# **NASCAR® Team Racing (Version 2.0) Motion Cabinet Upgrade Instructions**

Document Part #: 040-0229-01

**Note:** These instructions are for Motion cabinets.

For Non-Motion Cabinets, use document part # 040-0228-01.

Follow these instructions to install **NASCAR® Team Racing** (Software Version 2.0) on your cabinet. Please keep these instructions in case you need to reinstall the software in the future.

To save time, you can install the artwork while the software is installing. Be careful not to bump or shake the cabinet while the software disks are running.

**Important:** Linked cabinets must run the same software version.

**Important:** When you run the System Recovery Disk, you will erase all game settings, statistics, and collections data stored in the game software. Write down anything you want to remember before beginning the procedure.

#### **Total Upgrade time is about 30-45 minutes.**

# **Tools Required**

Screwdriver with assorted Torx<sup>®</sup> security bits

## **Install the Game Dongle**

- 1. Open the cabinet front panel, below the monitor, to access the rear panel of the System Computer.
- 2. Remove the USB Game Dongle from the system computer, and insert the new Game Dongle from the kit in the same USB Port. (The *Dongle Missing or Invalid* screen will appear.)
- 3. **Please return the old dongle to GLOBAL VR for recycling. This helps us keep our prices down and saves wasting an unneeded item.**

**Mail dongles to:** Dongle Returns, GLOBAL VR, 2350 Zanker Road, San Jose CA 95131

# **Install the Players' Card Reader (If Used)**

The optional Players' Card Reader allows players to save their stats. If your kit does not include the card reader but you wish to install one, you can order it from our Online Parts Store: http://parts.globalvr.com

- 1. Power the cabinet OFF.
- 2. Unlock and remove the top cover from the Interconnect Bridge between the Display Cabinet and Motion Base.
- 3. Locate the card reader cover plate near the shifter housing and remove the four (4) Torx security screws that secure the cover plate in place.
- 4. Route the Card Reader Cable through the hole and secure the card reader in place with the four (4) screws removed from the cover plate.
- 5. Connect one of the USB Extension Cables from the kit to the Card Reader Cable.
- 6. Remove enough upper bellows retaining screws from the right side and front so you have just enough access inside the bellows to route the cable to the interconnect bridge.

Page 1 of 6  $5/17/2010$ 

- 7. Route the cable down into the motion base to the interconnect bridge.
- 8. Connect the second USB Extension Cable from the kit and route the cable through the interconnect bridge into the display cabinet.
- 9. Connect the cable to a USB port on the rear panel of the System Computer.
- 10. Apply the *Insert your I.D. Card* Decal below the card reader near the shifter.
- 11. Power the Cabinet ON.
- 12. Once the software is upgraded you can test the Card Reader from **Diagnostics: Card Reader** in the Operator Menu.

## **Put Monitor into PC Mode (if Needed)**

If you don't see an image on your monitor once you start the software installation, you may need to put your monitor into PC mode.

Alternately, you can install the software without watching the progress on the monitor. Use the timing in this document to determine when each step is finished, and add a minute or so to each step as a precaution.

The steps to put your monitor into PC mode may vary depending on the specific monitor in use, so use the steps below as a guideline:

- 1. Press the **MENU** button on the TV Remote Control.
- 2. Use the scroll buttons (◄►▲▼) to select **Input** from the onscreen menu, and then press ► repeatedly to select **HDMI-1**. Make a note of the current setting to restore it later.
- 3. Press ▲▼ repeatedly to change the setting for **HDMI-1** to **PC**, and then press **MENU** repeatedly to exit**.**

#### **Run the System Recovery Disk**

If you wish, **you can use an External USB DVD-ROM Drive** to install the software. This may be easier than removing the cabinet rear panels to access the built-in drive in the System Computer. See page 4 for instructions on setting up an External USB Drive.

**Note:** Be careful not to scrape the CDs as you put them in the tray. Dirt or scratches on the surface of a CD can cause the software installation to fail.

1. Insert the **System Recovery Disk** in the drive and power the computer OFF and then ON using the rocker switch  $\Box$  located next to where the power cable connects to the computer power supply.  $\vert \circ \vert$ 

When the computer reboots, the CD should run automatically (wait about 30 seconds). You will see messages onscreen as files are copied to the hard drive.

- 2. After about 5 minutes, when prompted, remove the CD and power the computer OFF and then ON using the rocker switch. (Do not insert the Motion Install disk yet.)
- 3. Wait for about 5—6 minutes while the software finishes the installation and reboots the computer. When the process is complete, you will see a message saying "NASCAR OS Installation is Complete." Proceed to run the Motion Install disk.

**Note:** If you are not sure whether the Operating System installation process is complete, it is OK to insert the Motion Install disk. The disk will not run if the Operating System installation is not complete, and you will need to eject it and insert it again once the process finishes.

#### **Run the Motion Install Disk**

- 1. With the cabinet powered ON and the computer booted, insert the CD labeled **Motion Install**. The CD will automatically run (wait about 30 seconds).
- 2. The GLOBAL VR Motion Driver Install screen will appear as the software copies files from the disk, and then the computer will reboot and configure the software. The total process will take about 4 minutes, and then you will see a message saying "NASCAR OS Installation is Complete." Proceed to run the Game Install disk.

#### **Run the Game Install Disk**

- 1. With the cabinet powered ON and the computer booted, insert the CD labeled **Game Install**. The DVD will automatically run (wait about 30 seconds). The Install Shield Wizard will appear as the software copies files to the hard drive.
- 2. After about 7—8 minutes, the computer will automatically reboot. A screen will appear saying "There is a CD in the Drive." Remove the DVD and press the **START** button to continue. Keep all three software disks in a safe place in case you need them in the future.
- 3. The "Calibrate the Accelerator and Brake" screen will appear after you remove the DVD. Press each pedal fully to the floor to set the pot limits.
- 4. Next, the steering will auto calibrate. Do not touch the wheel as it turns to set the pot limits.
- 5. The Cabinet Link ID resets to **1** when you install the software. If the software detects another linked cabinet with that link ID number, a screen will appear and prompt you to select a different Link ID. If necessary, you can change link IDs from the Operator Menu.
- 6. Once the Attract Movie begins, play a game to verify proper operation.
- 7. Open the Operator Menu and set the sound volume levels, pricing, and other Operator settings. Refer to the *Software Release Notes* for information on the new features.
- 8. If you put the Monitor into PC mode, restore the previous setting.

#### **Install the Marquee Artwork**

- 1. Remove the five (5) screws that secure the retaining bracket above the marquee. Remove the bracket and the marquee clear plastic. Clean the clear plastic.
- 2. Replace the existing artwork with the artwork from the kit.
- 3. Reverse the removal steps to install the new artwork and clear plastic.

#### **Apply the Seat Back Decal**

- 1. For the cleanest application, remove the existing seat back decal and clean the residual adhesive from the seat back.
- 2. Carefully apply the decal and smooth out any air bubbles.

# **Apply GLOBAL VR Logo Decals**

Apply a GLOBAL VR logo decal over the EA logo on each side of the cabinet as shown in the picture that follows.

NASCAR® Team Racing Upgrade Instructions

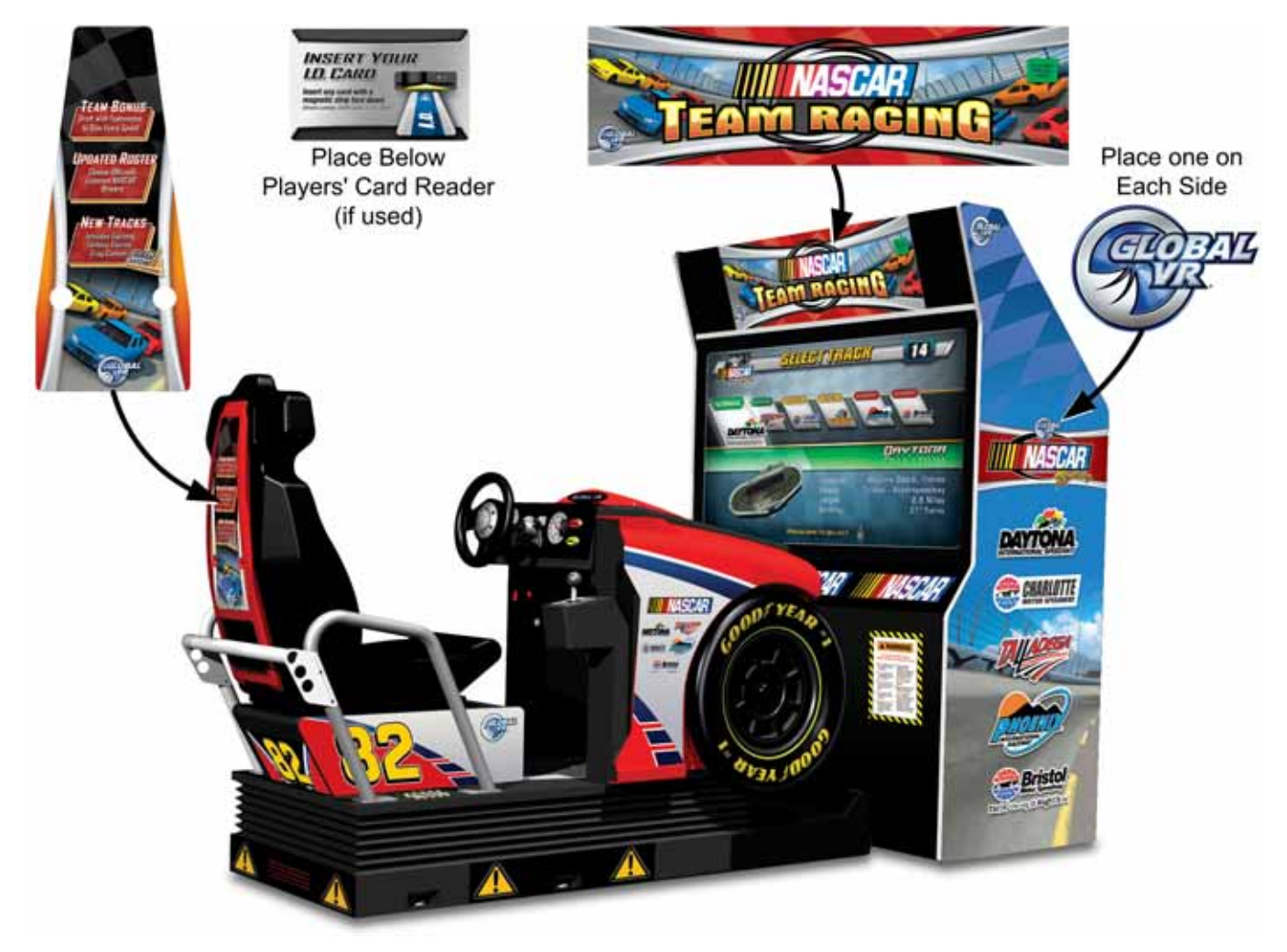

*Figure 1. Artwork Placement* 

# **Setting Up an External USB Drive**

Perform the following steps to use an external USB DVD-ROM drive to install the software. This may be easier than removing the cabinet rear panels to access the built-in Drive.

- 1. Reach through the cabinet front panel, below the monitor, and turn the System Computer OFF using the rocker switch  $\Box$  located next to where the power cable is connected to the computer power supply.  $\circ$
- 3. Connect a keyboard and External USB Drive to the computer. Connect the External USB Drive to power.
- 4. Refer to the following sections for details on changing the BIOS setting so the computer will boot from the External USB Drive. The procedure will very depending on the motherboard in your system computer.

**Important: Do not change any other BIOS settings or the game may not run properly.**

## *For Systems with the Gigabyte GA-G31MX-S2 or GA-945GM-S2 Motherboard:*

1. Turn the System Computer ON using the rocker switch and press the **DEL** key repeatedly during boot until the CMOS Setup Utility Main Menu appears:

Use the Arrow keys (**↑↓→←**) to highlight **Advanced BIOS Features** and press **Enter**.

The Advanced BIOS Features menu will appear:

- 2. Use the Arrow keys to highlight the setting for **First Boot Device** and press **Enter**. Use the **Page Up** and **Page Down** keys to change the setting to **USB-CDROM**.
- 3. Change the setting for **Second Boot Device** to **CDROM** (or **DVDROM** on some models) the same way.
- 4. Change the setting for **Third Boot Device** to **Hard Disk** the same way.

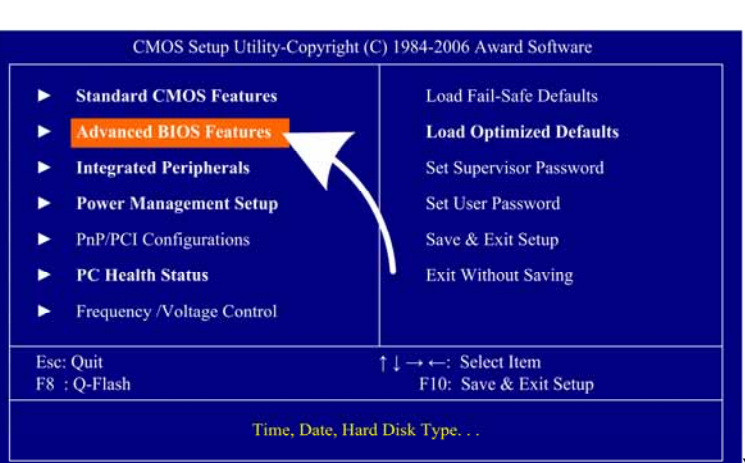

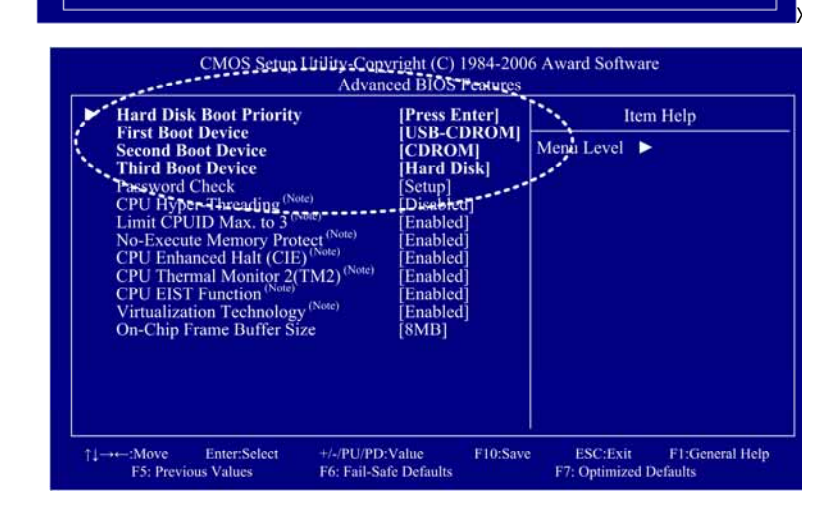

5. Press F10 on the keyboard. The following prompt will appear:

Save to CMOS and EXIT (Y/N) Y

6. Make sure "Y" shows at the end of the prompt (use the arrow keys to select, if necessary), and press **Enter** to save the settings and exit.

# *For Systems with the Intel® DG31PR Motherboard*

- 1. Turn the System Computer ON using the rocker switch and press the **F2** key repeatedly during boot until the System Setup Utility Main Menu appears.
- 2. Use the left and right arrow keys  $(\rightarrow \leftarrow)$  to select the **Boot** menu.

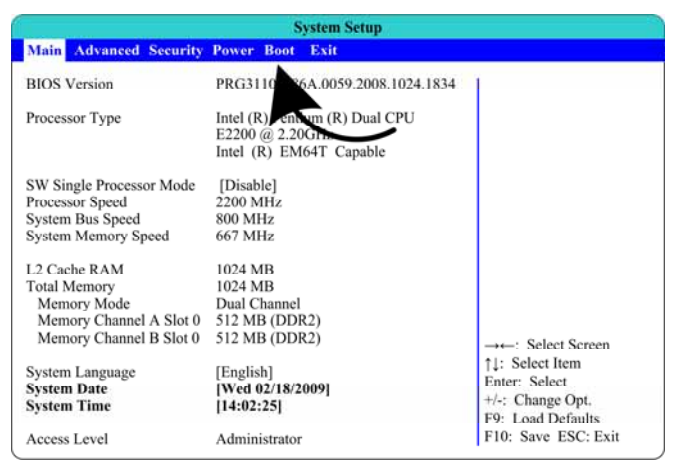

The Boot menu will appear:

- 3. Use the up and down arrow keys (**↑↓**) to select **Boot Drive Order,** and press **Enter**.
- 4. A pop-up window will appear listing available drives. Use the up and down arrow keys (**↑↓**) to select your USB drive. The drive name will vary depending on the brand, but "CD" or "DVD" will probably appear in the name**.** Use the (**+-**) keys to move the USB drive to the top of the list, and press **Enter**.
- 5. Use the up and down arrow keys (**↑↓**) to select **USB Boot**, and then use the (**+-**) keys to change the setting to **Enable** if not already set.
- 6. Press **F10**. The following prompt will appear:

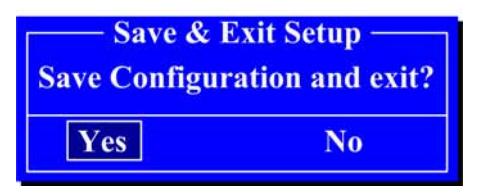

7. Make sure **Yes** is selected (use the arrow keys to select if necessary) and press **Enter**.

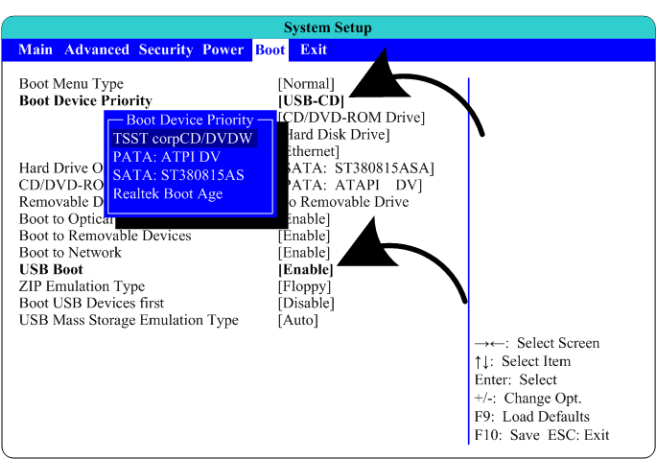